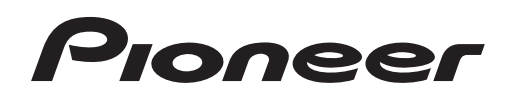

Operating Instructions

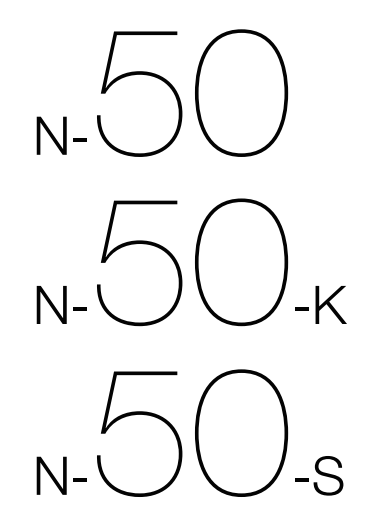

Driver software for USB D/A Converter Functionality

# About these Operating Instructions

The N-50 is equipped with a USB D/A converter function that allows you to play high-quality music files stored on your computer, or the use of a media streaming service to play music files from the internet. Files can be played merely by connecting the N-50 to your computer by means of a USB cable, but in order to use the D/A converter function, a dedicated driver must be installed on your computer.

These operating instructions provide a wide range of information regarding use of the USB D/A converter function, from instructions on how to install the driver software on your computer, to help with troubleshooting issues.

## Computer Environment

To utilize this driver, your computer must be equipped with a USB port supporting USB Rev2.0 HS. Use of the USB D/A converter function has been confirmed with the following operating systems.

- Microsoft<sup>®</sup> Windows<sup>®</sup> XP (32 bit)
- Microsoft<sup>®</sup> Windows<sup>®</sup> Vista (32 bit/64 bit)
- Microsoft<sup>®</sup> Windows<sup>®</sup> 7 (32 bit/64 bit)
- Mac OSX 10.6 10.7

### **Note**

- • Operation has been confirmed with the following media player software: for Windows OS, Windows Media Player 11/12. For the MAC OS, iTunes 10.4.
- In order to play music files on your computer using a Digital In USB port, it is recommended that you close all programs other than the media player software.
- Supported sampling rates / bits rates may differ depending on your computer's OS and the version of media player software used.

Microsoft®,Windows® Vista, and Windows® XP are either registered trademarks or trademarks of Microsoft Corporation in the United States and/or other countries.

# Installing the driver software

Download and use the compressed installation program (Setup.exe) to install the driver on your computer. The compressed installation program file will be saved in the folder you designate at the time of download.

### **Note**

- It is unnecessary to install the driver when using Mac OS X.
- **1 Use the USB cable to connect the N-50 to your computer. Turn on the power to the N-50.**

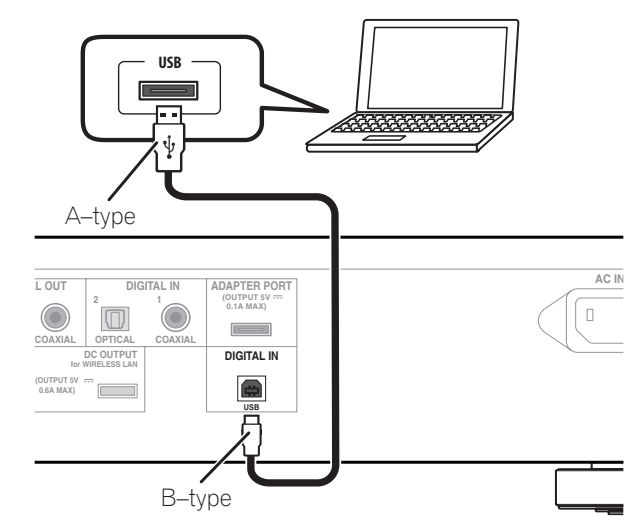

**2 Extract the compressed file contents to the desired folder, then click on the "Setup.exe" installer program in the folder.**

The InstallShield wizard will appear.

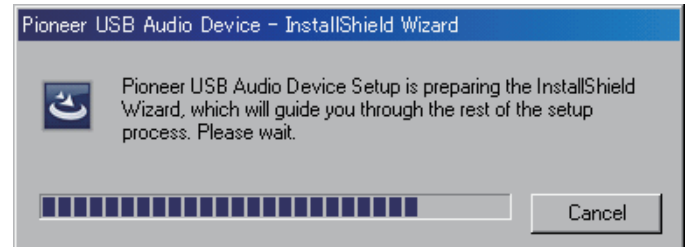

**3 Click on [Next].**

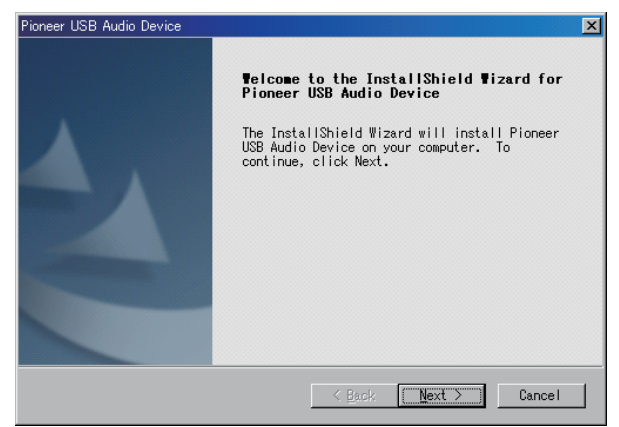

#### **4 Click on [Install].**

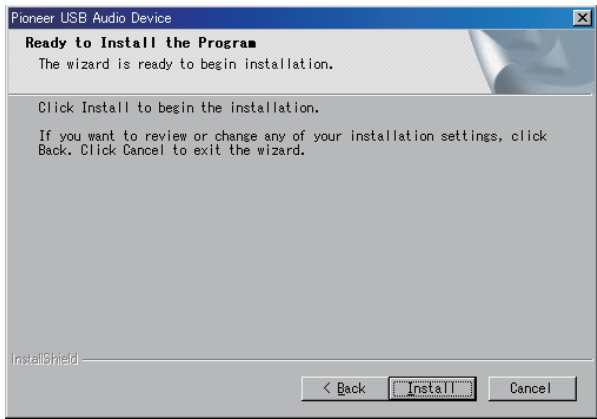

The following screen will appear; wait until the step 5 instructions appear.

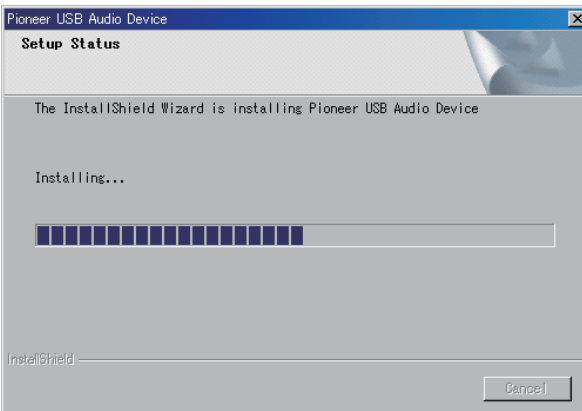

**5 Click on [Finish].**

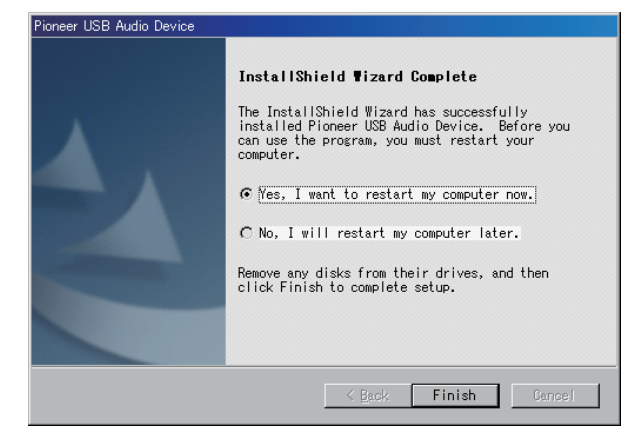

The driver installation is completed.

**6 Reboot your computer to finalize installation of the driver.**

Procedure finished.

### To uninstall the driver

- **1 Click on the [Start] button at lower left of your monitor screen, then click on ([Settings]** t **) [Control Panel].**
- **2 From the Control Panel menu, click on [Add or Remove Programs].**
- **3 Select [Pioneer USB Audio Device] and click [Remove].** The uninstaller dialog will appear.
- **4 Click [Next] to execute the uninstall process.** The driver software will be uninstalled.
- **5 Reboot your computer.**

## Troubleshooting (Windows XP)

When using Windows Vista, see page 6 ; for Windows 7, see page 10 ; for Mac OS X, see page 14.

#### 1. No sound

In the event the N-50's power is set to Standby, or the source input is set to something other than **Digital In USB**, do not start your computer's media player software. Change the input to **Digital In USB** before starting your computer's media player.

- **1 Click on [Start]**  $\rightarrow$  ([Settings]  $\rightarrow$  ) [Control Panel]  $\rightarrow$  [System].
- **2 Click on the [Hardware] tab then click on [Device Manager].**
- **3 Click on [Universal Serial Bus controllers] and confirm that [USB Composite Device] is listed.**

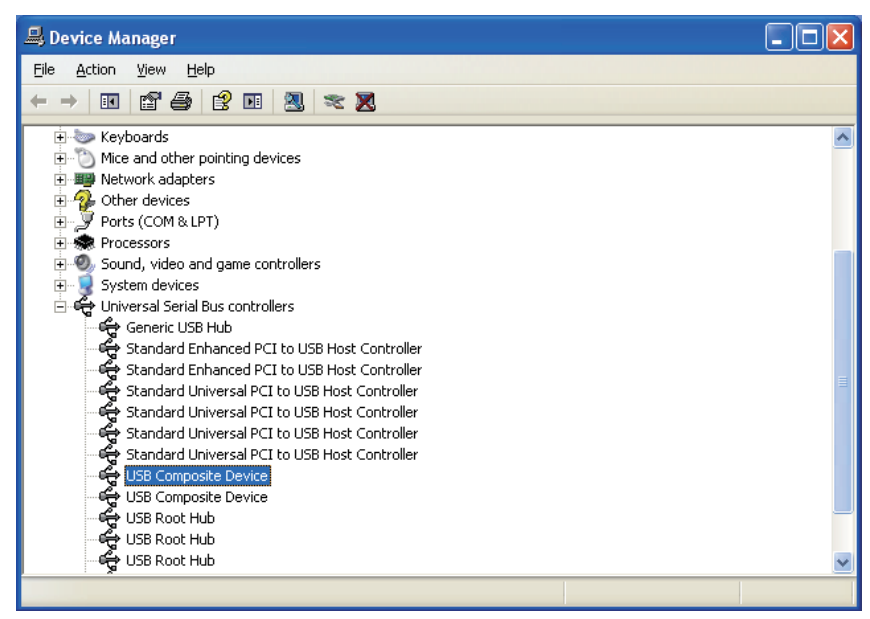

**4 Click on [Sound, video and game controllers] and confirm that [Pioneer USB Audio Device] is listed.**

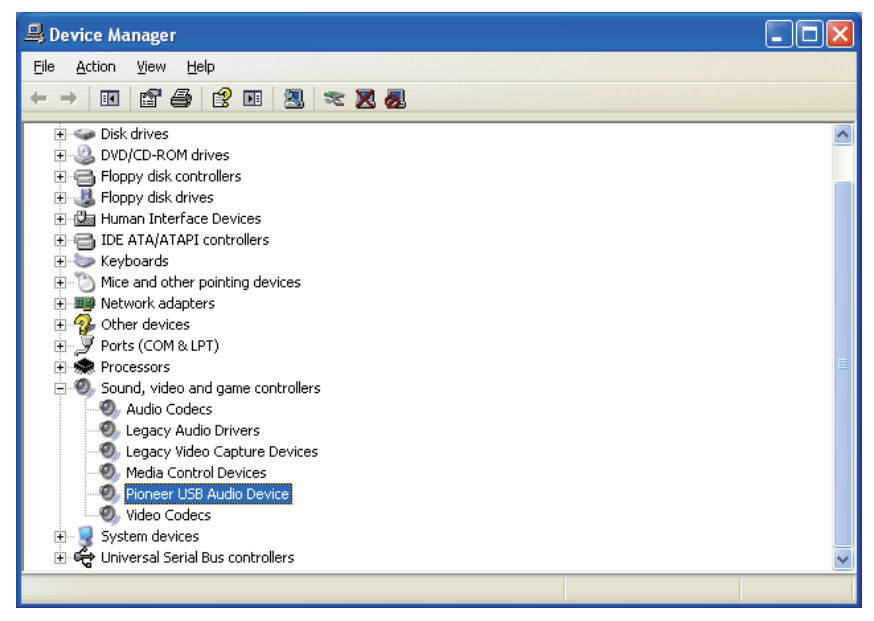

If the above devices are not listed as described, confirm that the N-50's input source is set to **Digital In USB**, then either disconnect and reconnect the USB cable, or set the power to Standby then turn it On again.

- **5 Click on [Start]** t **([Settings]** t **) [Control Panel]** t **[Sound, Speech, and**  Audio Devices] → [Sounds and Audio Devices].
- **6 Open the sound and audio Properties.**

Procedure continues.

#### **7 Click on the [Audio] tab, then confirm that [Pioneer USB Audio Device] is listed as the [Default device] for [Sound playback].**

 $\rightarrow$  If another device has been selected, open the drop-down menu and select [Pioneer USB Audio Device], then click on [Apply] to change the selection.

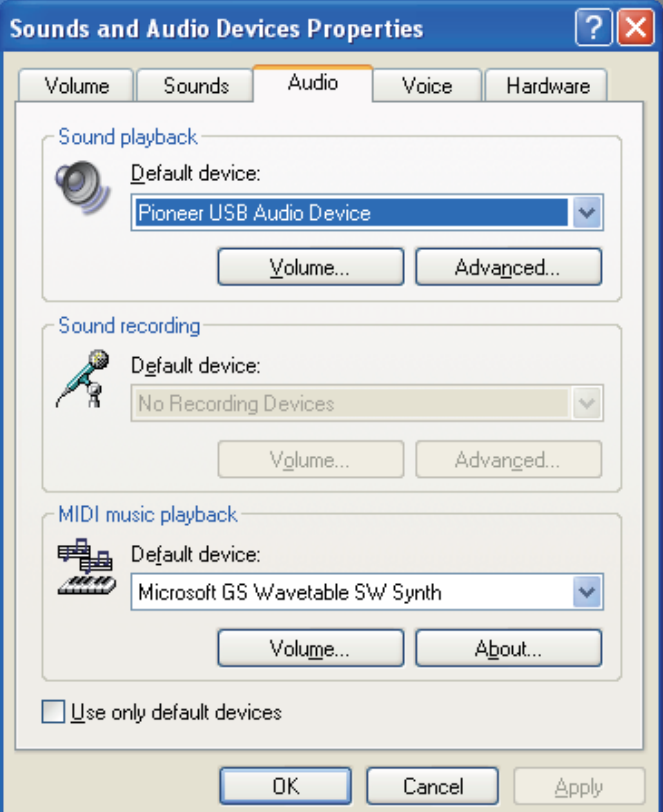

**8 To enable the new setting, reboot your computer.**

#### **9 Confirm that your media player's sound volume is set to Maximum.**

In the event your media player requires an output plugin setting, confirm that [Pioneer USB Audio Device] is selected.

#### 2. To disable the operating system's sound scheme

Under default OS settings, computer events may be accompanied by audio signals and beeps that are audible through the speakers attached to the N-50. In the event you do not wish to hear such non-music signals, follow the instructions listed below:

- **1 Click [Start]** t **[Control Panel]** t **[Sounds and Audio Devices].**
- **2 Click on the [Sounds] tab, and for the [Sound scheme], select [No Sounds], then click on [Apply].**

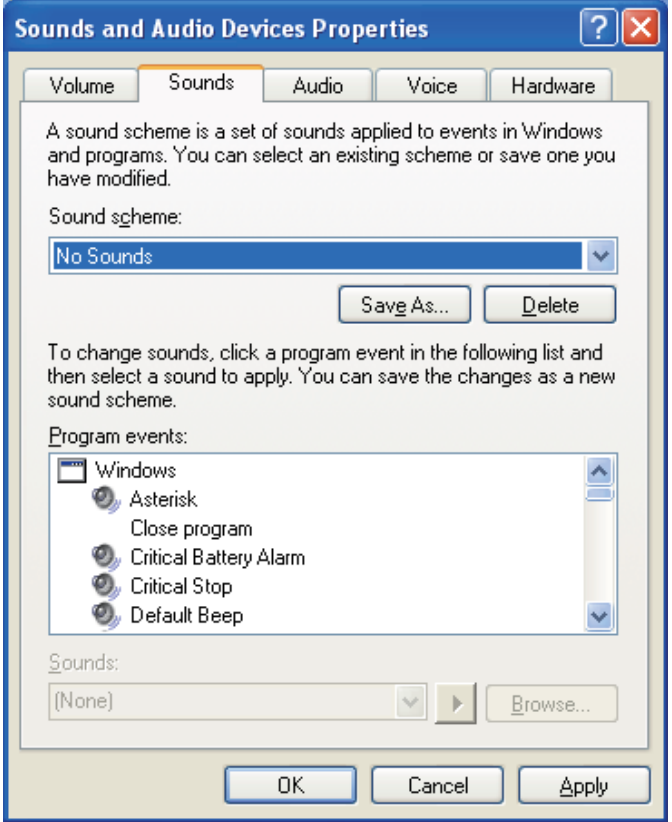

Procedure finished. Procedure finished.

## Troubleshooting (Windows Vista)

When using Windows XP, see page 4; for Windows 7, see page 10; for Mac OS X, see page 14.

#### 1. No sound

In the event the N-50's power is set to Standby, or the source input is set to something other than **Digital In USB**, do not start your computer's media player software. Change the input to **Digital In USB** before starting your computer's media player.

- **1 Click on [Start]**  $\rightarrow$  [Control Panel]  $\rightarrow$  [System and Maintenance]  $\rightarrow$  [System].
- **2 From the [Tasks] list, click on [Device Manager].**

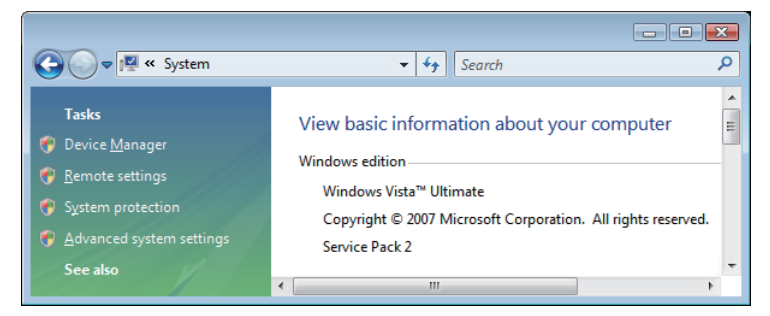

#### Procedure continues.

**3 Click on [Sound, video and game controllers] and confirm that [Pioneer USB Audio Device] is listed.**

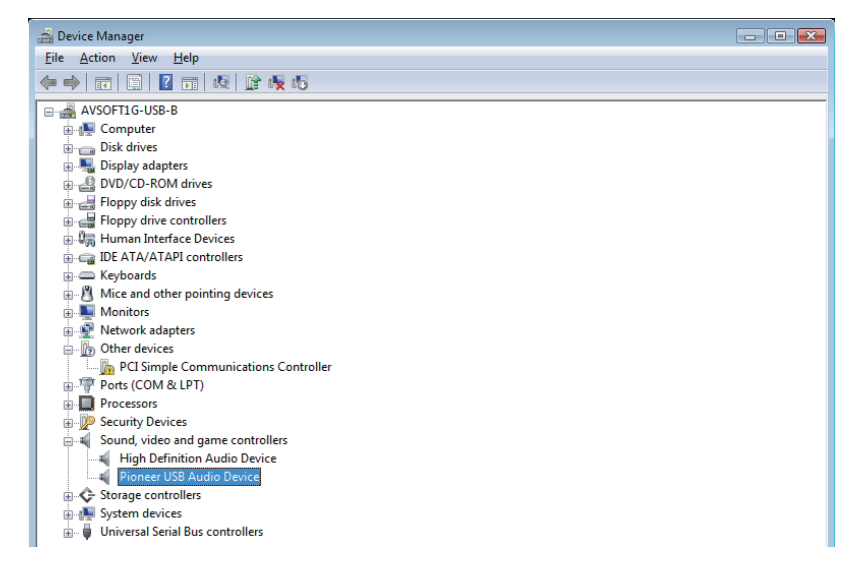

**4 Click on [Universal Serial Bus controllers] and confirm that [USB Composite Device] is listed.**

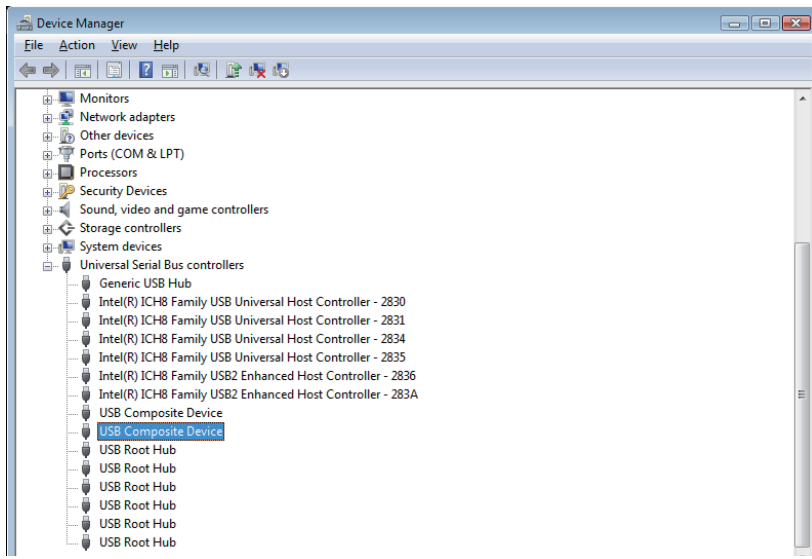

If the above devices are not listed as described, confirm that the N-50's input source is set to **Digital In USB**, then either disconnect and reconnect the USB cable, or set the power to Standby then turn it On again.

- **5 Click on [Start]**  $\rightarrow$  [Control Panel]  $\rightarrow$  [Hardware and Sound]  $\rightarrow$  [Sound].
- **6 Under the [Playback] tab, confirm that for [Speakers], [Pioneer USB Audio Device] is checked as the default device.**

 $\rightarrow$  If another device has been selected, select [Pioneer USB Audio Device], and click to [Set Default].

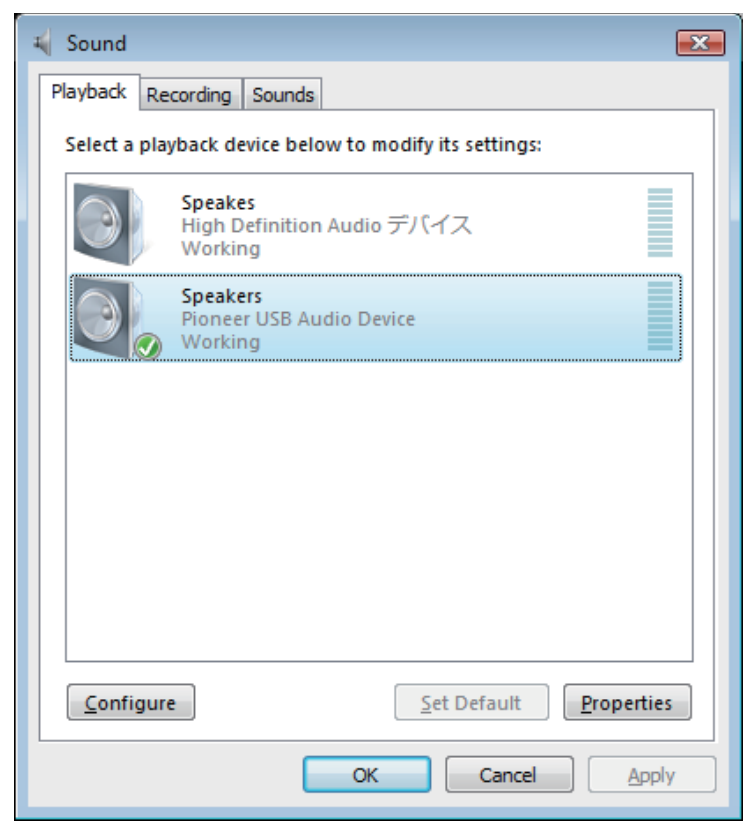

**7 Double click on [Speakers] ([Pioneer USB Audio Device]), and display its Properties.**

Procedure continues.

#### **8 Under the [Levels] tab, set the [Speakers] level to maximum.**

If the Speaker Mute indicator (at the left side of the Balance button) is lighted, click it to turn it off.

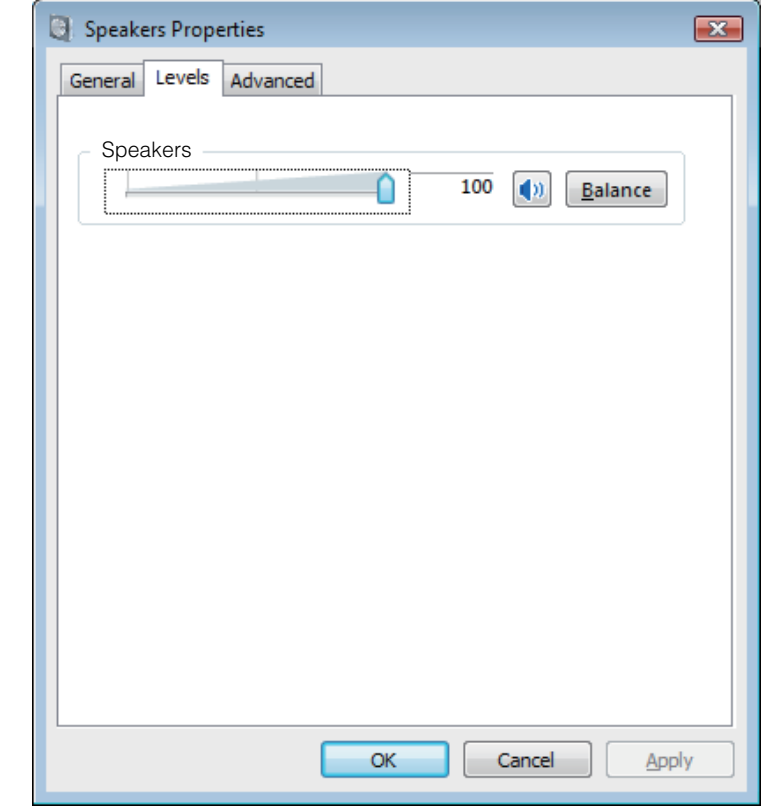

**9 Confirm that your media player's sound volume is set to Maximum.**

In the event your media player requires an output plugin setting, confirm that [Pioneer USB Audio Device] is selected.

#### 2. To disable the operating system's sound scheme

Under default OS settings, computer events may be accompanied by audio signals and beeps that are audible through the speakers attached to the N-50. In the event you do not wish to hear such non-music signals, follow the instructions listed below:

- **1 Click [Start]** t **[Control Panel**] t **[Hardware and Sound]** t **[Sound].**
- **2 Click on the [Sounds] tab, and for the [Sound scheme], select [No Sounds], then click on [Apply].**

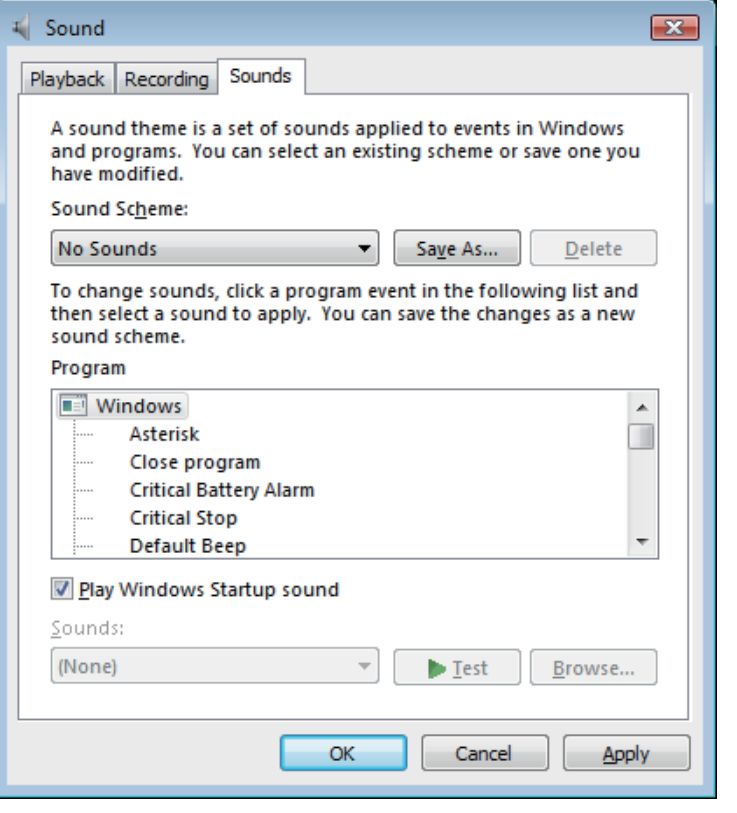

Procedure finished.

#### 3. To set the sampling frequency for audio data output from your computer

By synchronizing the sampling frequency of playback files with the transmission sampling rate, sound can be transmitted without the need for frequency conversion.

When a high sampling frequency is set on a computer with inadequate processing capacity, audio playback may be disrupted. In this event, the bit rate and frequency should be set to low values such as 2-channel, 24-bit, 44100 Hz.

- **1 Click on [Start]**  $\rightarrow$  [Control Panel]  $\rightarrow$  [Hardware and Sound]  $\rightarrow$  [Sound].
- **2 Under the [Playback tab], for [Speakers], double click on [Pioneer USB Audio Device] to display the Properties.**

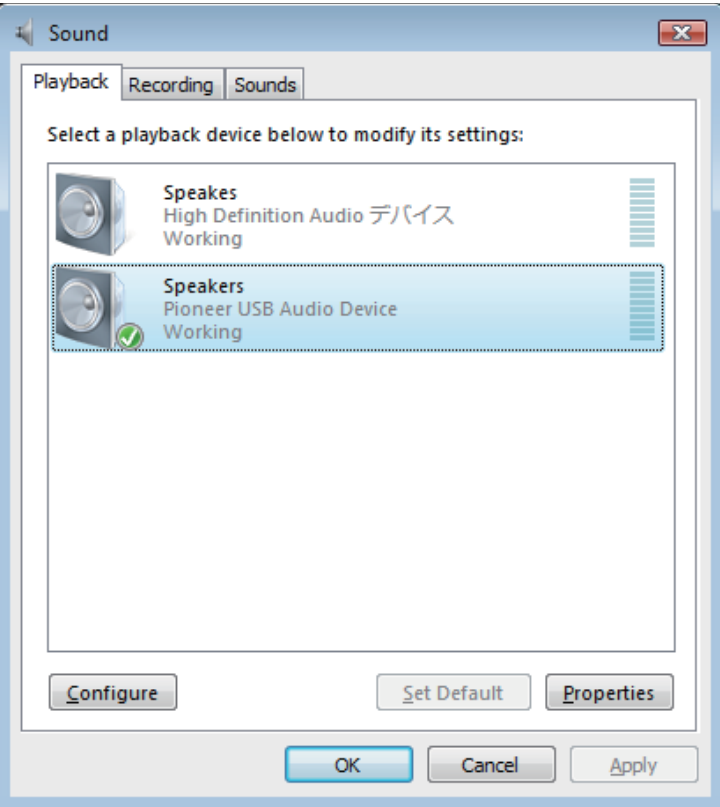

**3 Under the [Advanced] tab, select for [Default Format] the desired output sampling rate, then click on [Apply].**

 $\sim$ 

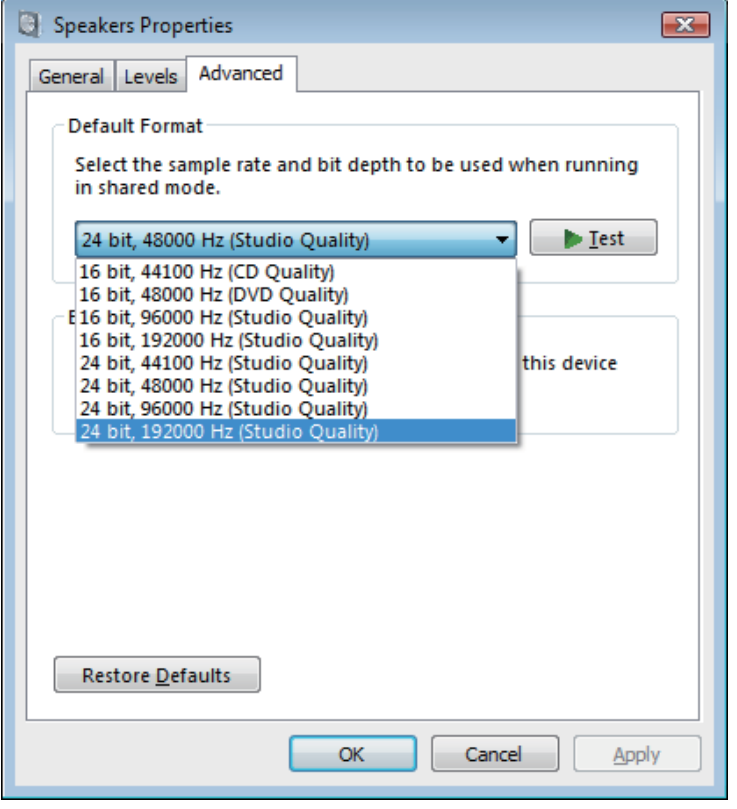

# Troubleshooting (Windows 7)

When using Windows XP, see page 4; for Windows Vista, see page 6; for Mac OS X, see page 14.

#### 1. No sound

In the event the N-50's power is set to Standby, or the source input is set to something other than **Digital In USB**, do not open your computer's media player software. Change the input to **Digital In USB** before starting your computer's media player.

- **1 Click on [Start]** t **[Control Panel]** t **[System and Security].**
- **2 Under [System], click on [Device Manager].**
- **3 Click on [Sound, video and game controllers] and confirm that [Pioneer USB Audio Device] is listed.**

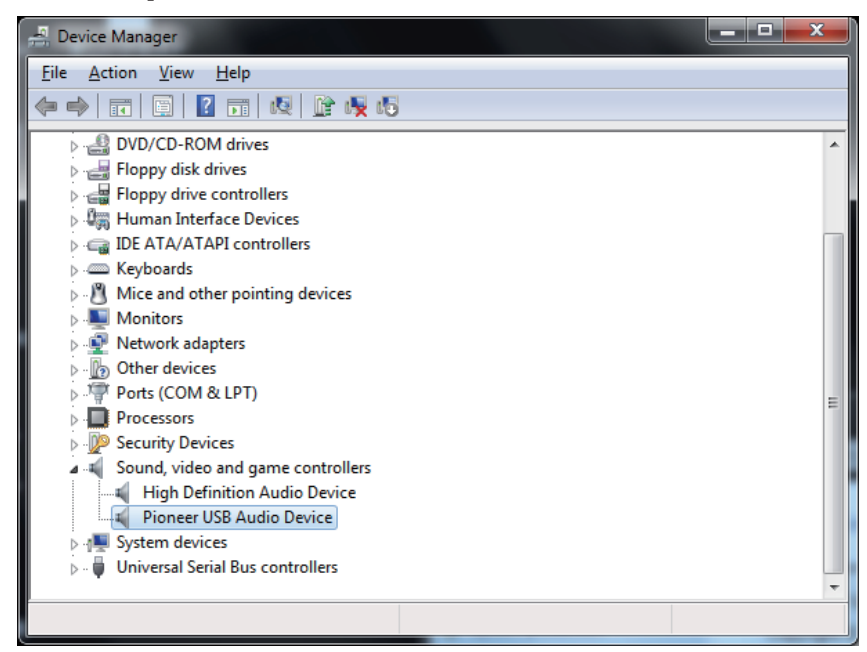

**4 Click on [Universal Serial Bus controllers], and confirm that [USB Composite Device] is listed.**

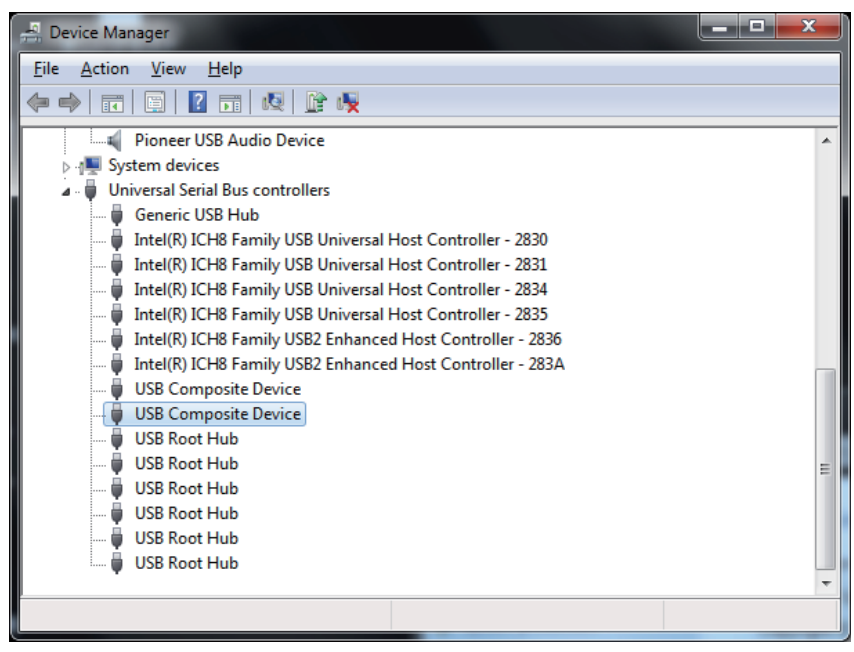

If the above devices are not listed as discribed, confirm that the N-50's input source is set to **Digital**  In USB, then either disconnect and reconnect the USB cable, or set the power to Standby then turn it On again.

**5 Click on [Start]**  $\rightarrow$  [Control Panel]  $\rightarrow$  [Hardware and Sound]  $\rightarrow$  [Sound].

Procedure continues.

**6 Under the [Playback] tab, confirm that for [Speakers], [Pioneer USB Audio Device] is checked as the [Default Device].**

→ If another device has been selected, select [Pioneer USB Audio Device], and click on [Set Default].

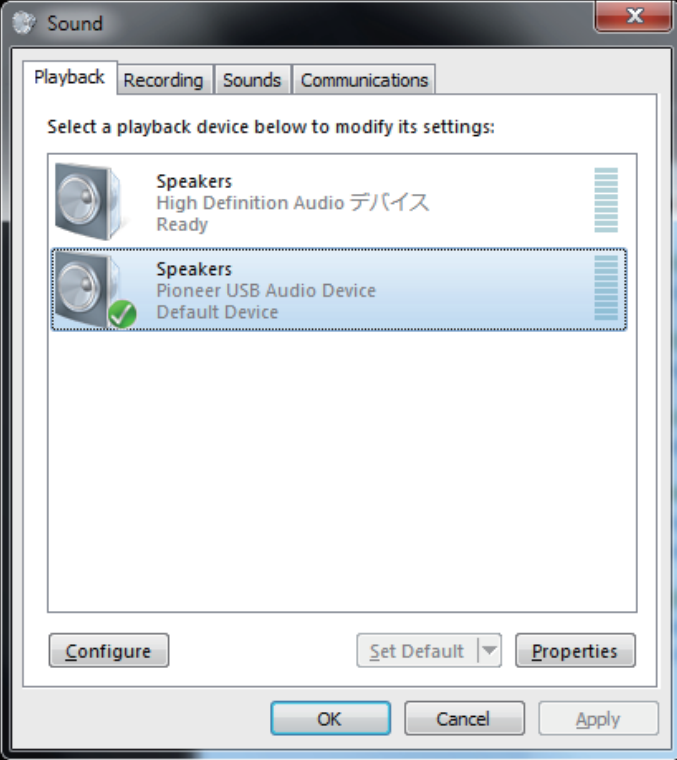

**7 Double click on [Speakers] ([Pioneer USB Audio Device]), and display its Properties.**

#### **8 Under the [Levels] tab, set the [Speakers] level to maximum.**

If the Speaker Mute indicator (at the left side of the Balance button) is lighted, click it to turn it off.

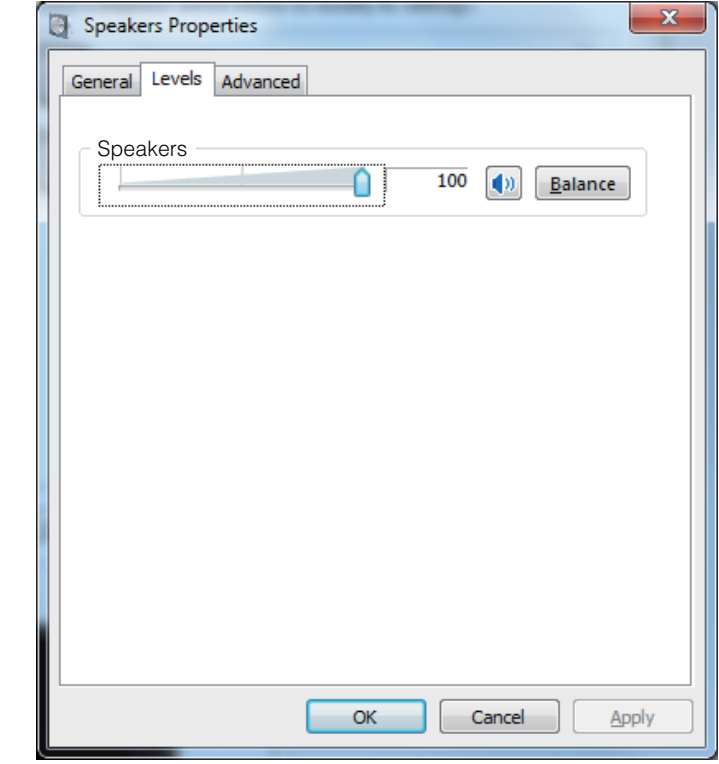

**9 Confirm that your media player's sound volume is set to Maximum.**

In the event your media player requires an output plugin setting, confirm that [Pioneer USB Audio Device] is selected.

### Procedure finished. Procedure continues.

#### 2. To disable the operating system's sound scheme

Under default OS settings, computer events may be accompanied by audio signals and beeps that are audible through the speakers attached to the N-50. In the event you do not wish to hear such non-music signals, follow the instructions listed below:

- **1 Click [Start]**  $\rightarrow$  [Control Panel]  $\rightarrow$  [Hardware and Sound]  $\rightarrow$  [Sound].
- **2 Click on the [Sounds] tab, and for the [Sound scheme], select [No Sounds], then click on [Apply].**

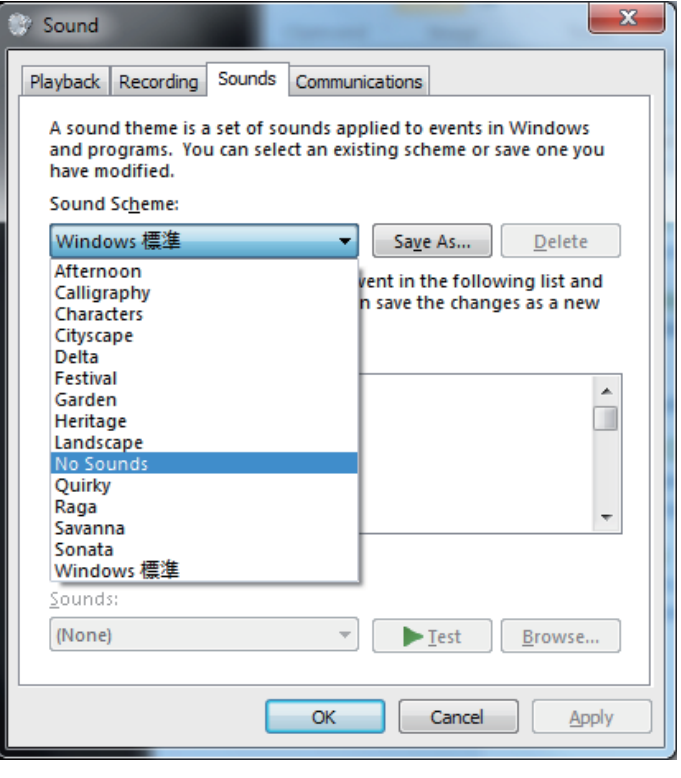

Procedure finished.

### 3. To set the sampling frequency for audio data output from your computer

By synchronizing the sampling frequency of playback files with the transmission sampling rate, sound can be transmitted without the need for frequency conversion.

When a high sampling frequency is set on a computer with inadequate processing capacity, audio playback may be disrupted. In this event, the bit rate and frequency should be set to lower values such as 2-channel, 24-bit, 44100 Hz.

- **1 Click on [Start]**  $\rightarrow$  [Control Panel]  $\rightarrow$  [Hardware and Sound]  $\rightarrow$  [Sound].
- **2 Under the [Playback] tab, for [Speakers], double click on [Pioneer USB Audio Device] to display the Properties.**

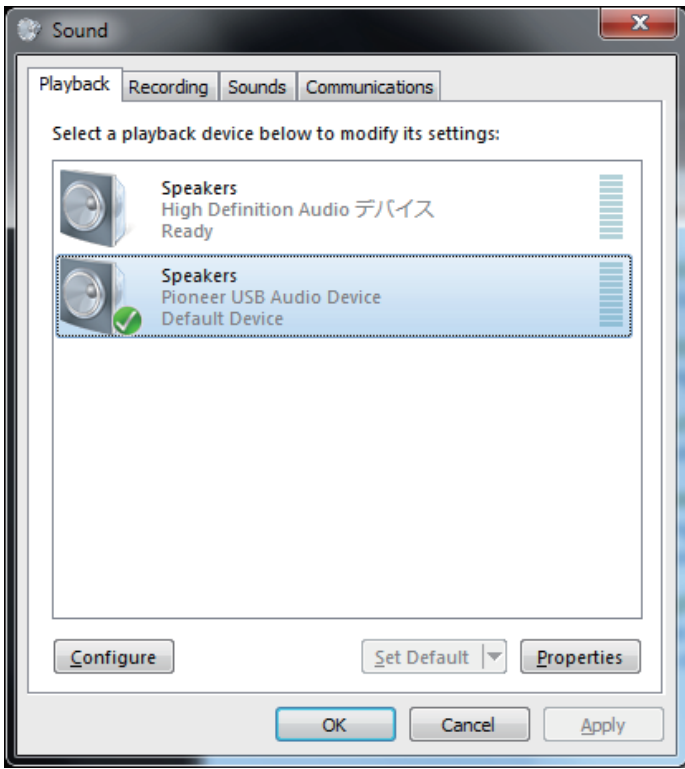

**3 Under the [Advanced] tab, select for [Default Format] the desired output sampling rate, then click on [Apply].**

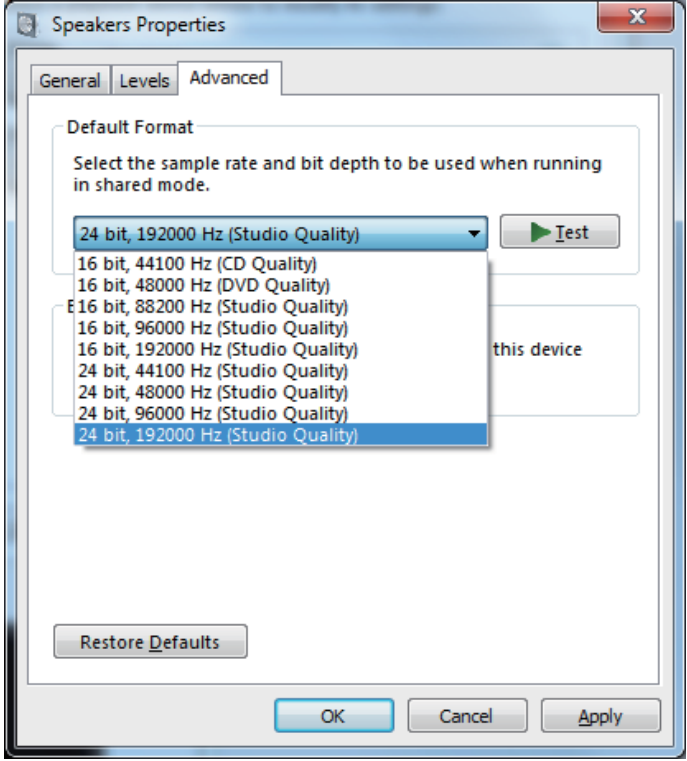

## Troubleshooting (Mac OS X)

When using Windows XP, see page 4; for Windows Vista, see page 6; for Windows 7, see page 10.

### 1. No sound

In the event the N-50's power is set to Standby, or the source input is set to something other than **Digital In USB**, do not start your computer's media player software. Change the input to **Digital In USB** before starting your computer's media player

- **1 Click on [System Preferences…]** t **[Sound].**
- **2 Select the [Output] tab, then under [Select a device for sound output], select [Pioneer USB Audio Device].**

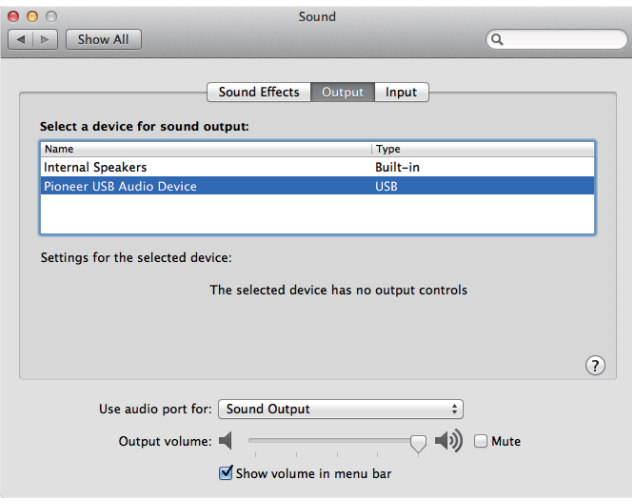

If the above devices are not listed as described, confirm that the N-50's input source is set to **Digital In USB**, then either disconnect and reconnect the USB cable, or set the power to Standby then turn it On again.

Procedure finished.

### 2. To disable the operating system's sound scheme

Under default OS settings, computer events may be accompanied by audio signals and beeps that are audible through the speakers attached to the N-50. In the event you do not wish to hear such non-music signals, follow the instructions listed below:

- **1 Click [System Preferences…]** t **[Sound].**
- **2 Click on [Sound Effects] tab, and for the item [Selected sound output device], click [Internal Speakers].**

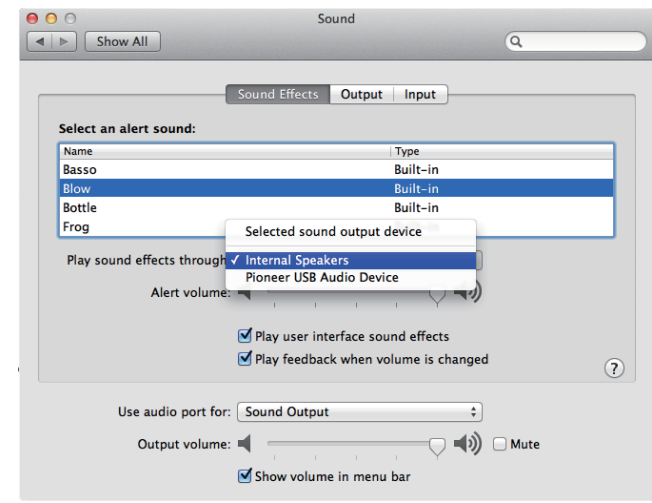

**3 Select the [Output] tab, and for the item [Select a device for sound output], click on [Pioneer USB Audio Device].**

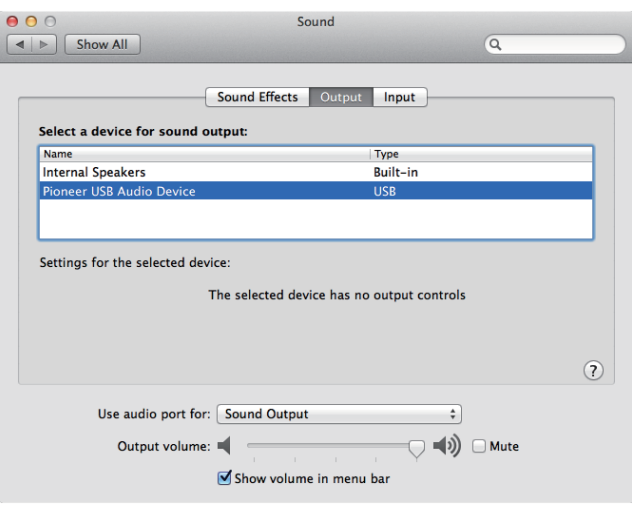

#### 3. To set the sampling frequency for audio data output from your computer

By synchronizing the sampling frequency of playback files with the transmission sampling rate, sound can be transmitted without the need for frequency conversion.

**1 Click on [Finder]**  $\rightarrow$  [Applications]  $\rightarrow$  [Utilities]  $\rightarrow$  [Audio MIDI Setup].

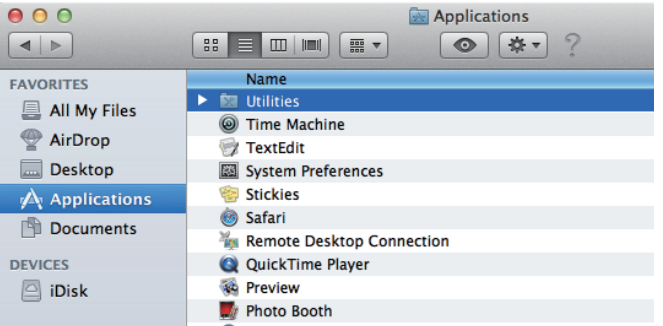

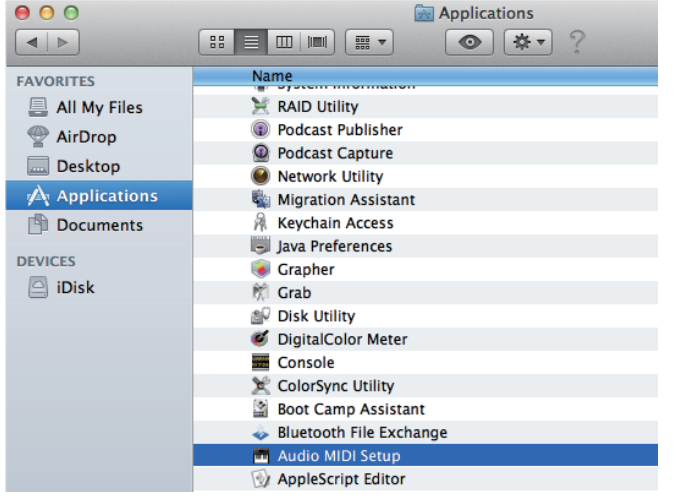

Procedure continues.

- **2 Select [Pioneer USB Audio Device].**
- **3 Select the bit rate and sampling frequency for the desired audio file.**

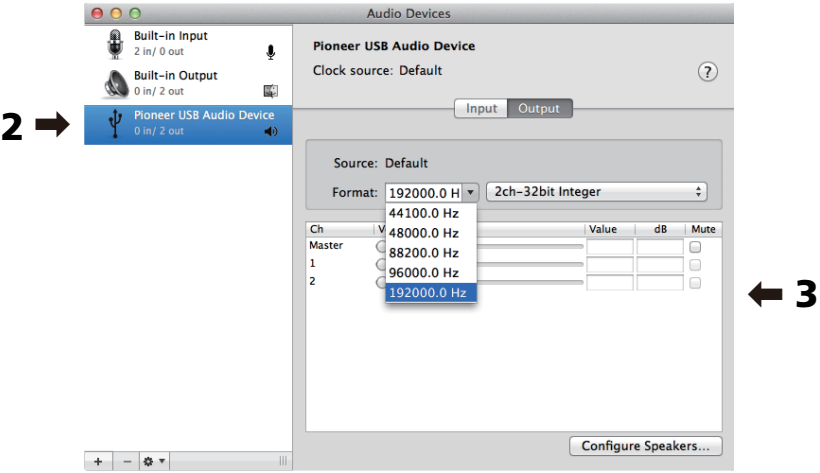

© 2011 PIONEER CORPORATION. All rights reserved.

#### **PIONEER CORPORATION** 1-1, Shin-ogura, Saiwai-ku, Kawasaki-shi, Kanagawa 212-0031, Japan **PIONEER ELECTRONICS (USA) INC.** P.O. BOX 1540, Long Beach, California 90801-1540, U.S.A. TEL: (800) 421-1404 **PIONEER ELECTRONICS OF CANADA, INC.** 340 Ferrier Street, Unit 2, Markham, Ontario L3R 2Z5, Canada TEL: 1-877-283-5901, 905-479-4411 **PIONEER EUROPE NV** Haven 1087, Keetberglaan 1, B-9120 Melsele, Belgium TEL: 03/570.05.11 **PIONEER ELECTRONICS ASIACENTRE PTE. LTD.** 253 Alexandra Road, #04-01, Singapore 159936 TEL: 65-6472-7555 **PIONEER ELECTRONICS AUSTRALIA PTY. LTD.** 5 Arco Lane, Heatherton, Victoria, 3202, Australia, TEL: (03) 9586-6300 **PIONEER ELECTRONICS DE MEXICO S.A. DE C.V.** Blvd.Manuel Avila Camacho 138 10 piso Col.Lomas de Chapultepec, Mexico, D.F. 11000 TEL: 55-9178-4270 **K002\_B3\_En**

Free Manuals Download Website [http://myh66.com](http://myh66.com/) [http://usermanuals.us](http://usermanuals.us/) [http://www.somanuals.com](http://www.somanuals.com/) [http://www.4manuals.cc](http://www.4manuals.cc/) [http://www.manual-lib.com](http://www.manual-lib.com/) [http://www.404manual.com](http://www.404manual.com/) [http://www.luxmanual.com](http://www.luxmanual.com/) [http://aubethermostatmanual.com](http://aubethermostatmanual.com/) Golf course search by state [http://golfingnear.com](http://www.golfingnear.com/)

Email search by domain

[http://emailbydomain.com](http://emailbydomain.com/) Auto manuals search

[http://auto.somanuals.com](http://auto.somanuals.com/) TV manuals search

[http://tv.somanuals.com](http://tv.somanuals.com/)